# LivePeper

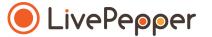

## **Back Office**

User Guide

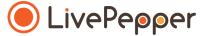

► Entering the homepage content

### **Entering the content**

- In the LivePepper back office, certain sections must be completed with text.
- You can key in your content manually in these fields.
- You may well have already written this information elsewhere (old website, Word file, etc.), in which case you will probably want to **copy/paste** it rather than re-entering it in the field.
- This is perfectly normal and saves precious time! However, you
  must proceed carefully.
- To avoid "breaking" the layout of your online ordering site, you
  must follow our tip for copying/pasting information in the text fields.

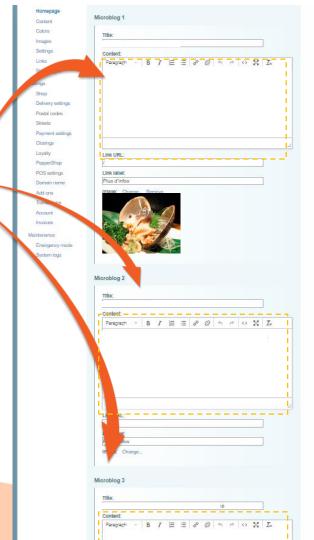

#### Copy the existing text

- Open the file containing the text that has already been written.
- **Select the text** you want to copy.
- Right-click and select "Copy".

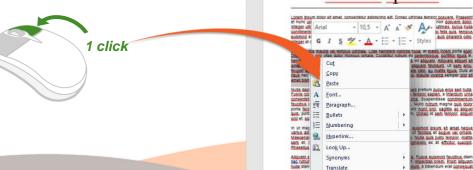

adia lea, a

Styles XPath

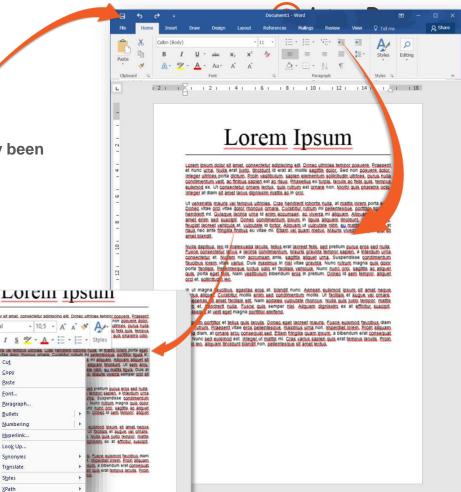

#### Paste the text in the source code

- In each text field, you will be able to access the source code.
- This is where you can paste your text without any risk of "breaking" your site's layout.
- To access this source code field, click the source code button.
- A new pop-up window opens.

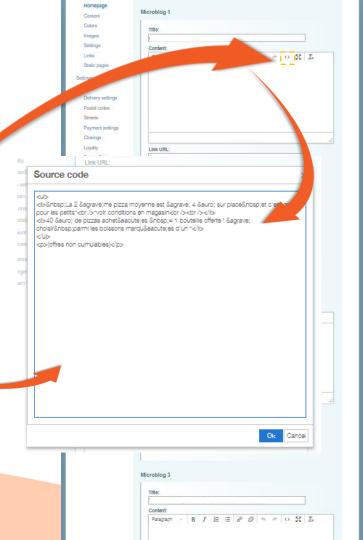

#### Paste the text in the source code

• Now **select the default, pre-defined text** in the source code frame; it will be highlighted in blue.

• Right-click and paste the new text in its place.

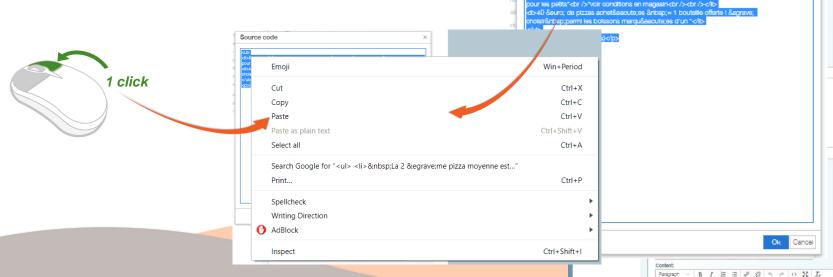

Microblog 1

Link URL

Link label: Plus d'infos

tb-8inbsp:La 2 ème pizza movenne est à 4 € sur place8inbsp;et c'est gratuit

Peragraph - B / E ≡ 8 8 5 6 0 1% IL

Content

Static pages

Delivery settings Postal codes

Streets
Payment settings
Clasings
Loyalty

PepperShop

Domain name

Source

#### Paste the text in the source code

- Click "OK" to finish.
- The window closes again, leaving the new text displayed in the white frame.

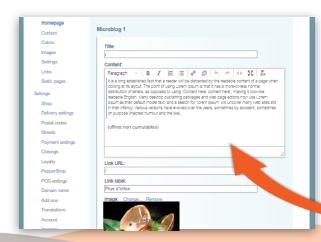

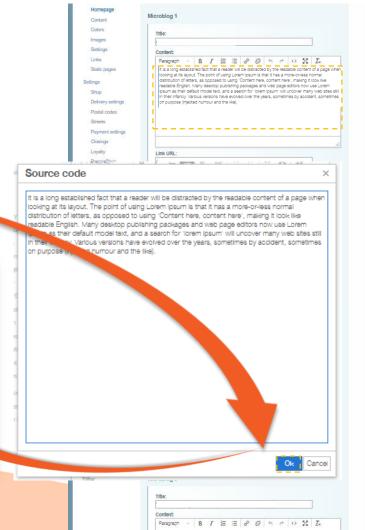

Remember to click the "Save" button at the bottom of the page to save your changes.

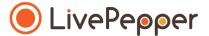

Browsing tools

## Browsing tools

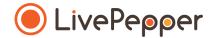

#### 1. Double click

• To double-click, click the left mouse button twice in quick succession.

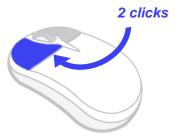

#### 2. Right click

• To right-click, click the right mouse button once.

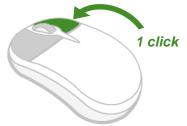

#### 3. Scroll

• To scroll up or down a page, **turn the mouse wheel** at the centre of your mouse in the corresponding direction.

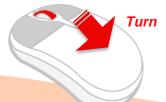